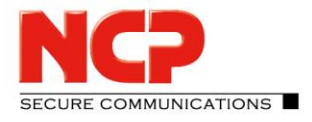

NCP Remote Access VPN Client for Juniper SRX

#### **Quick installation guide for Windows**

Download the software from your login on<https://www.ncp-e.com/en/login/login-en/> Run the installer NCP-Exclusive-Remote-Access-Client….exe

Choose languages of the installer

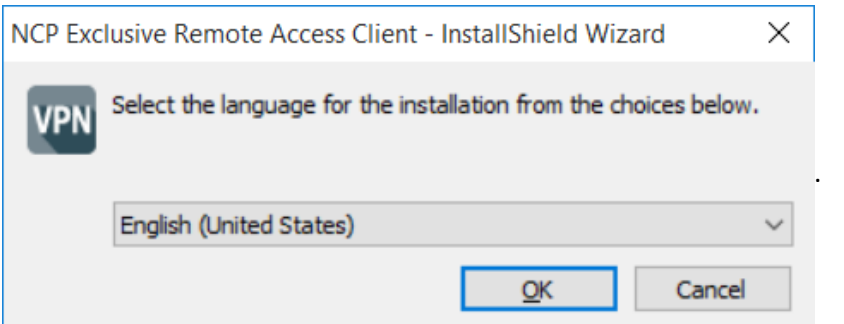

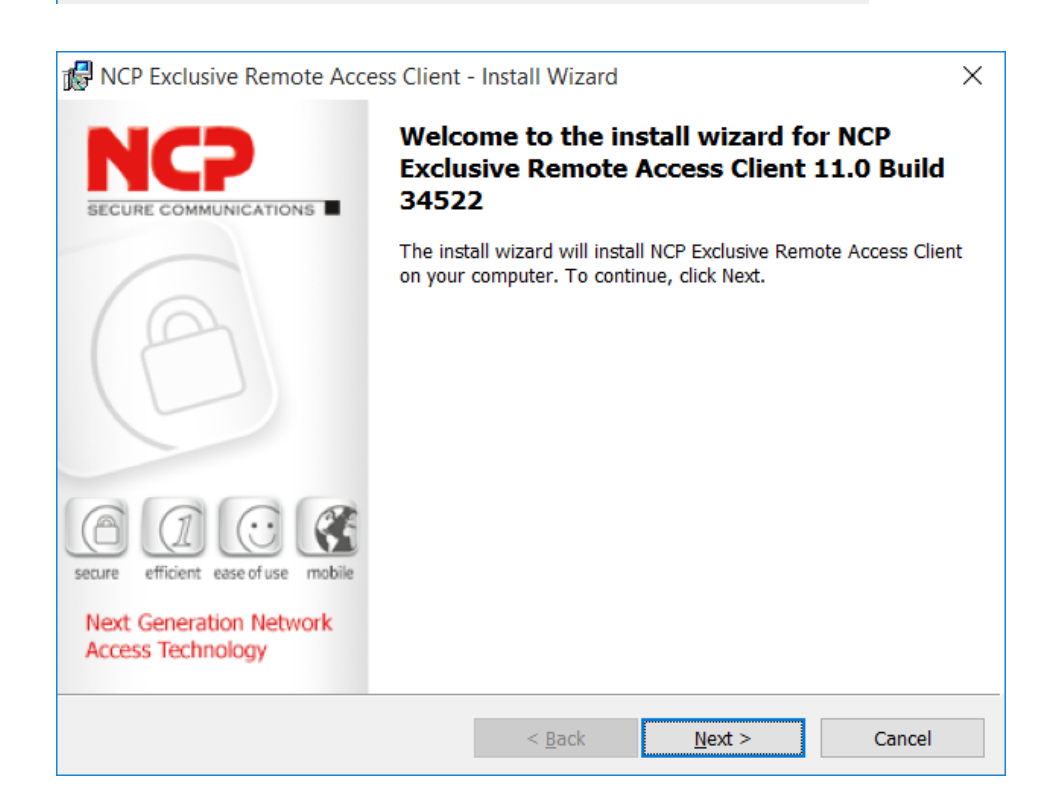

Americas: NCP engineering, Inc. 678 Georgia Ave. · Sunnyvale, CA 94085 · Phone: +1 (650) 316-6273 · www.ncp-e.com Others: NCP engineering GmbH · Dombuehler Str. 2 · 90449 Nuremberg · Germany · Fon +49 911 9968-0 · Fax +49 911 9968-299

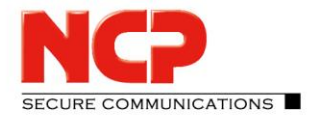

NCP Remote Access VPN Client for Juniper SRX

Accept the terms in the license agreement

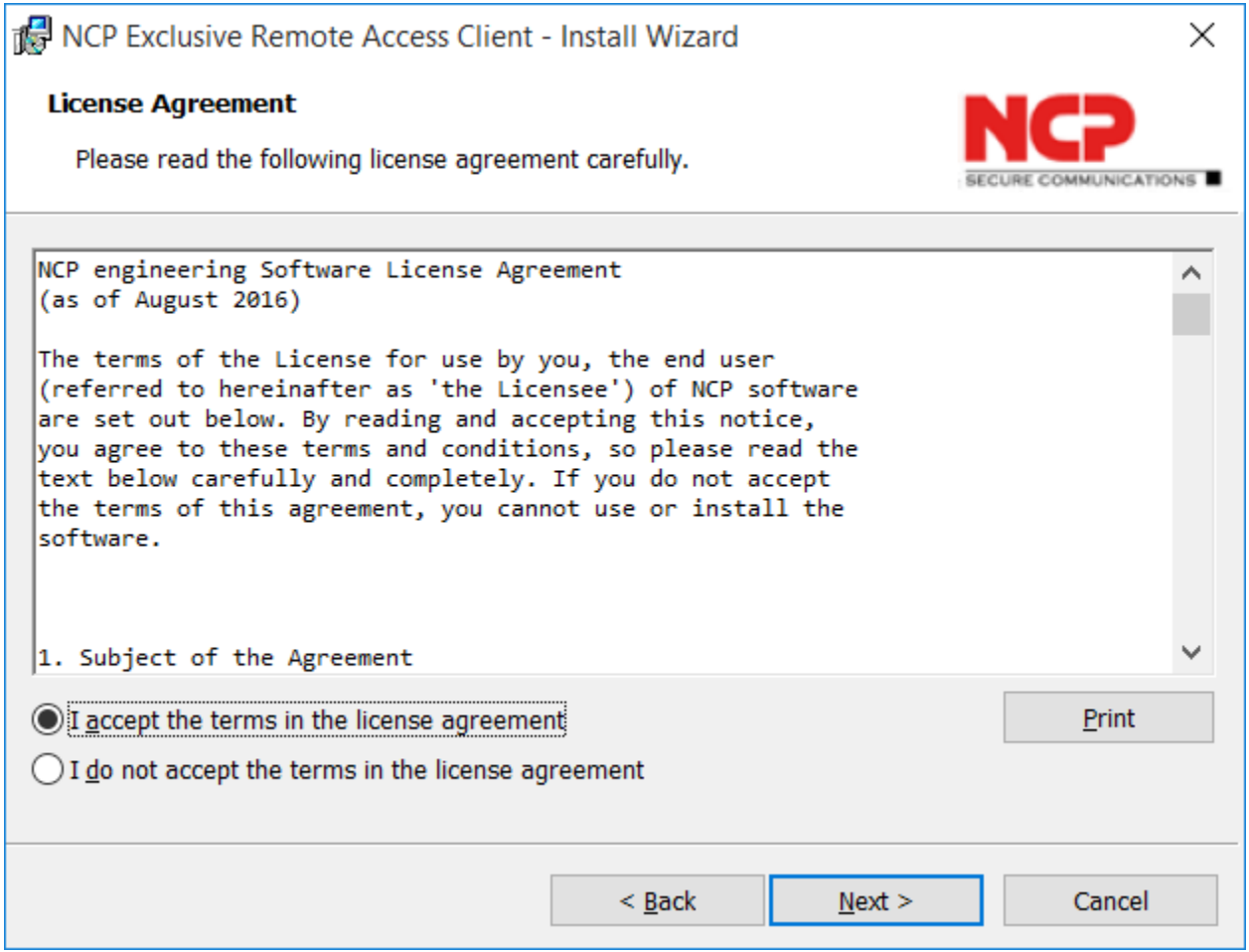

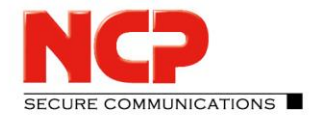

NCP Remote Access VPN Client for Juniper SRX

Choose the installation folder for the software

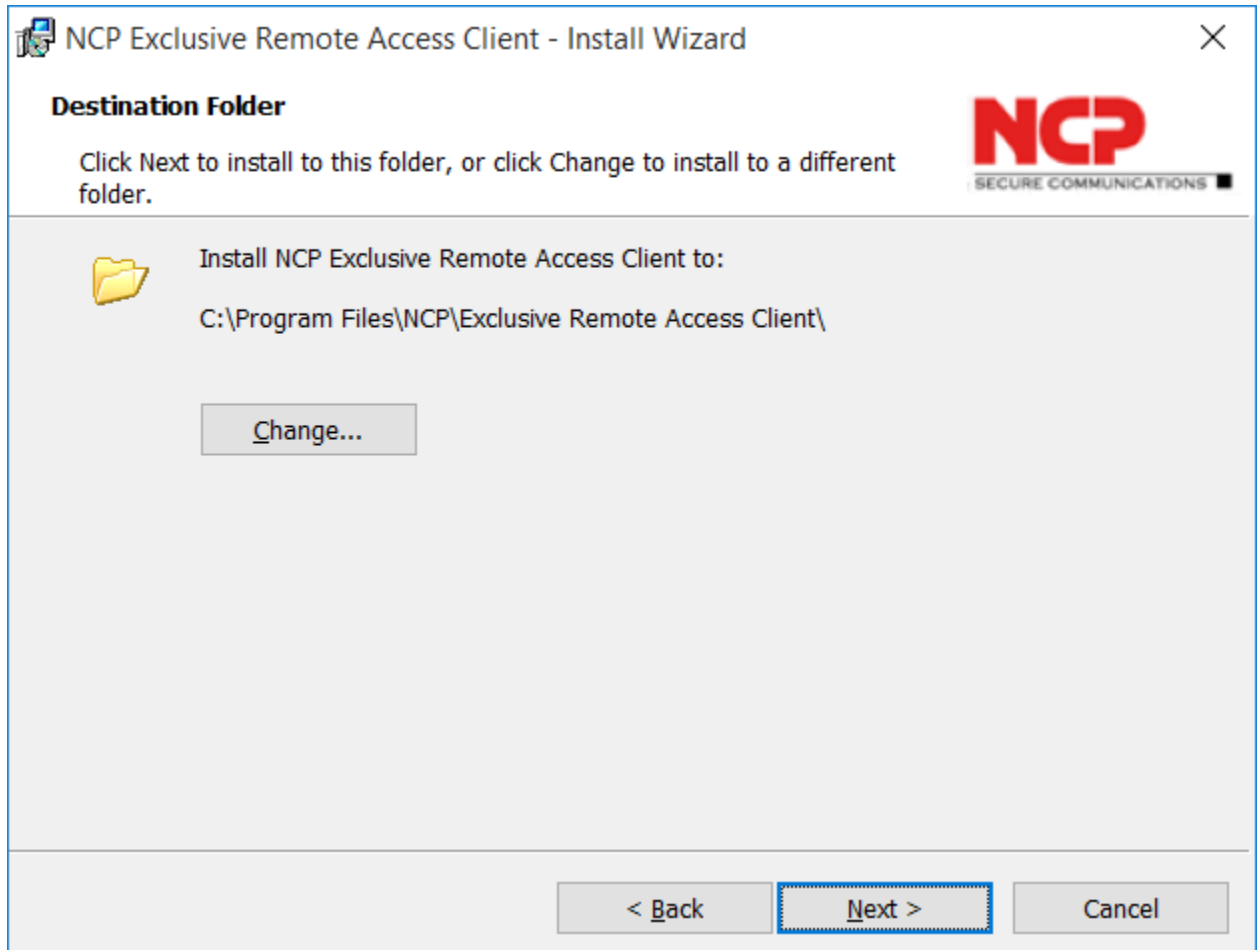

Americas: NCP engineering, Inc. 678 Georgia Ave. · Sunnyvale, CA 94085 · Phone: +1 (650) 316-6273 · www.ncp-e.com Others: NCP engineering GmbH · Dombuehler Str. 2 · 90449 Nuremberg · Germany · Fon +49 911 9968-0 · Fax +49 911 9968-299

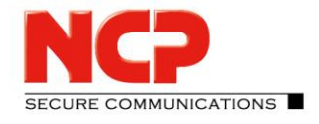

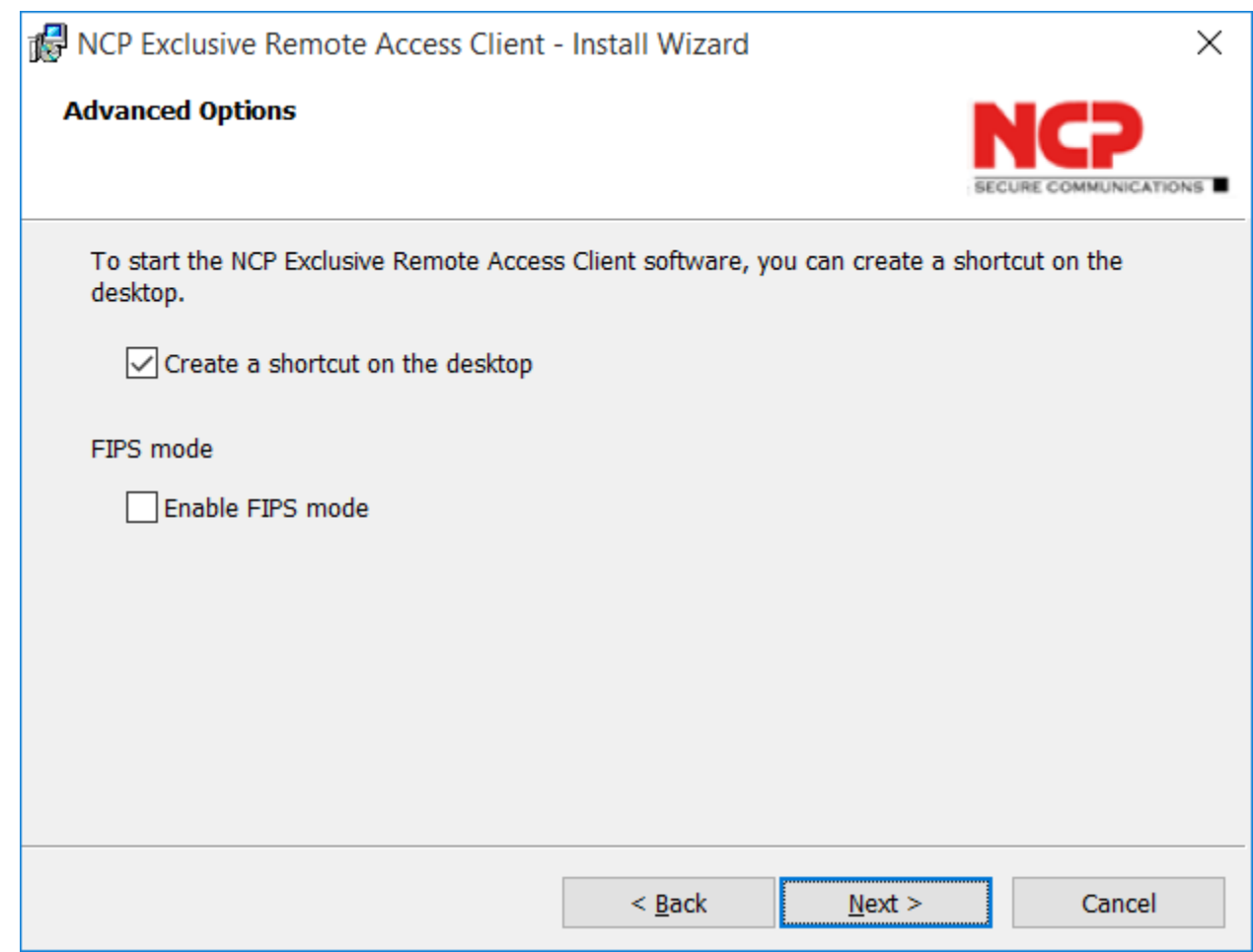

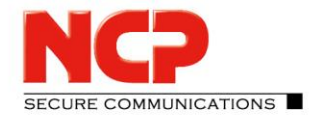

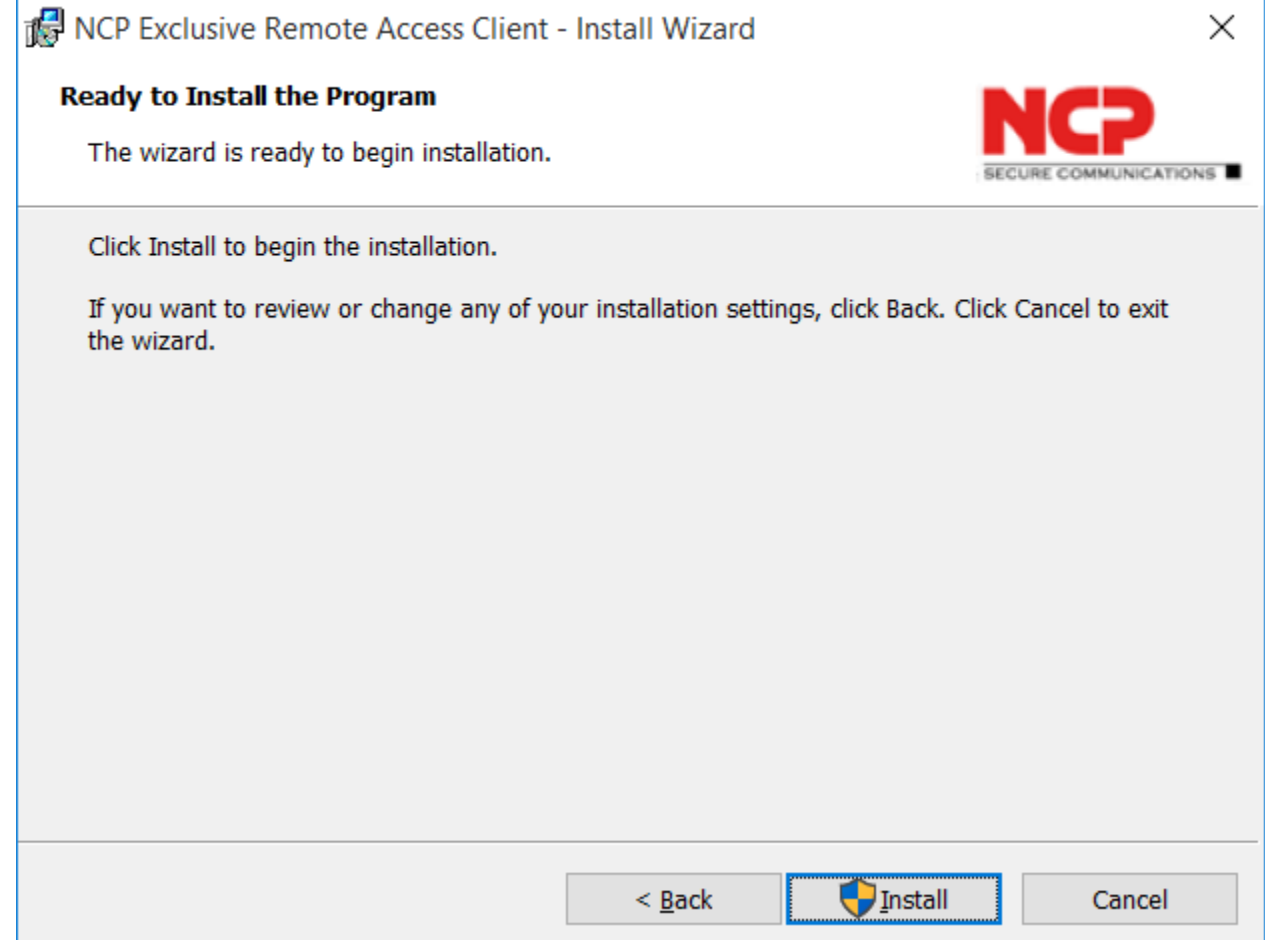

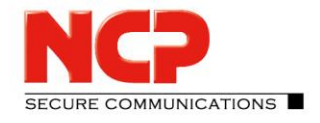

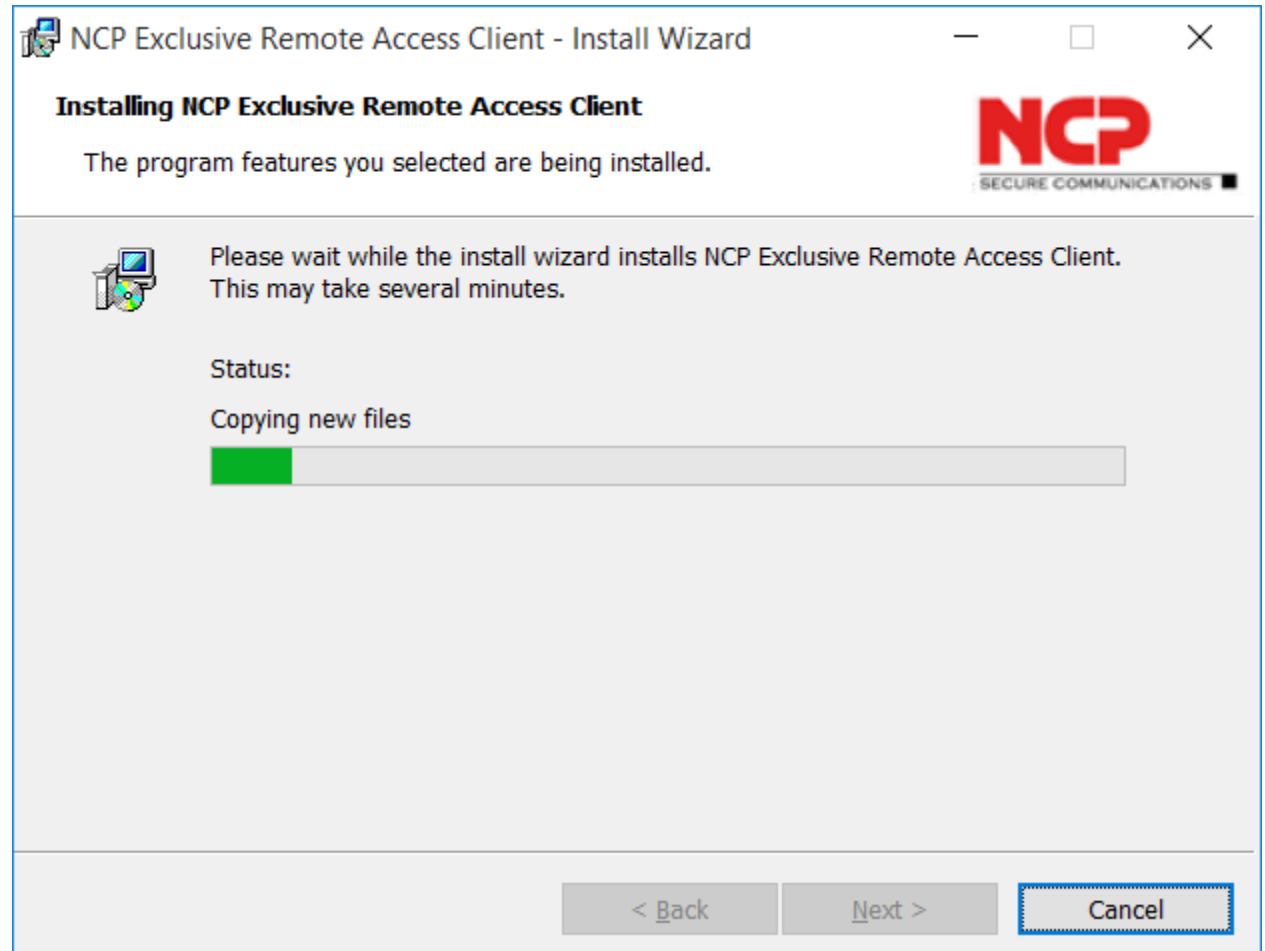

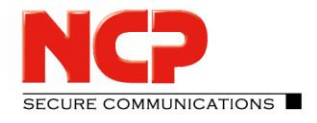

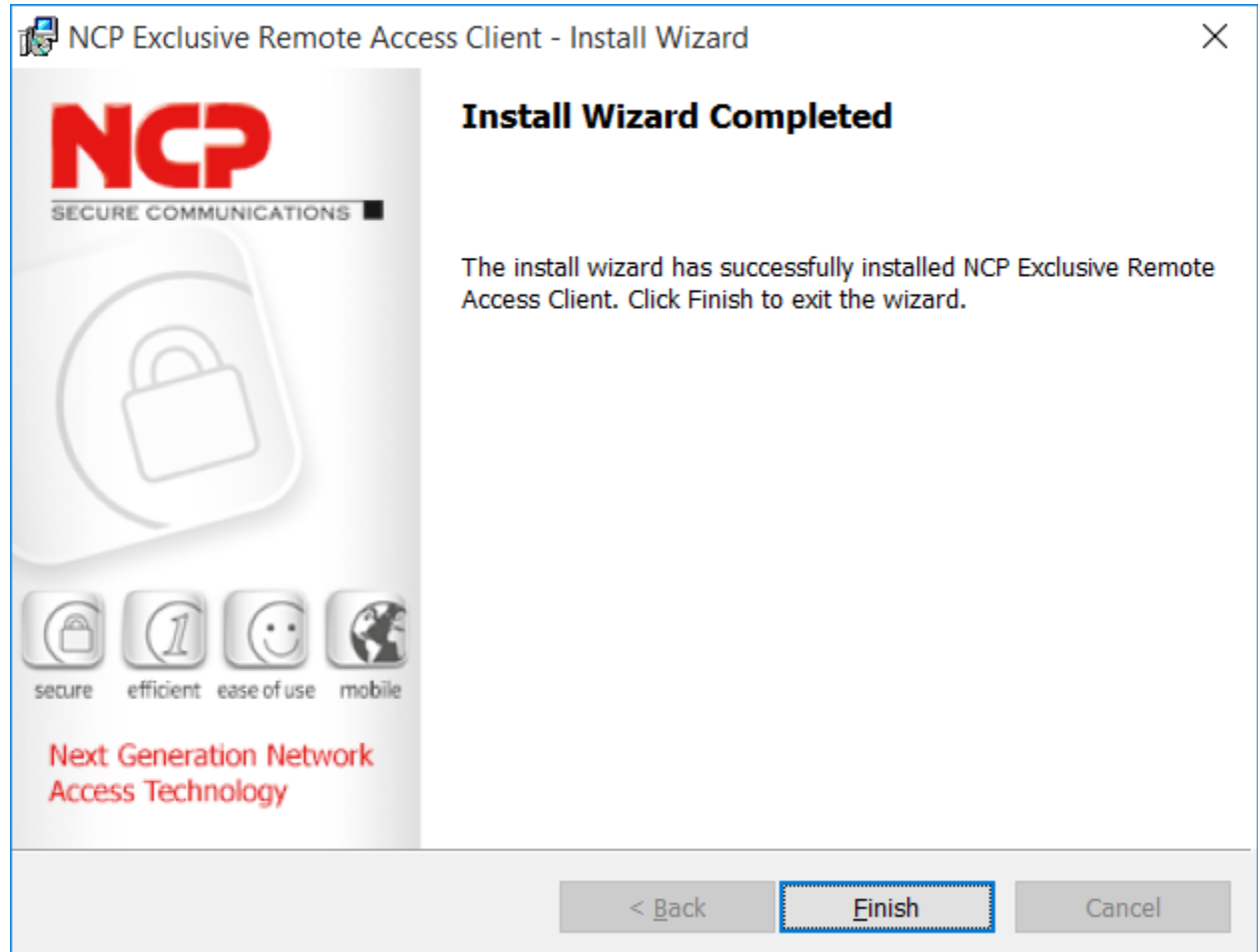

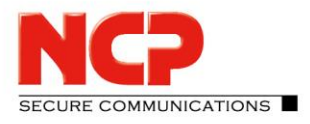

NCP Remote Access VPN Client for Juniper SRX

#### After the installation a reboot of the system is necessary

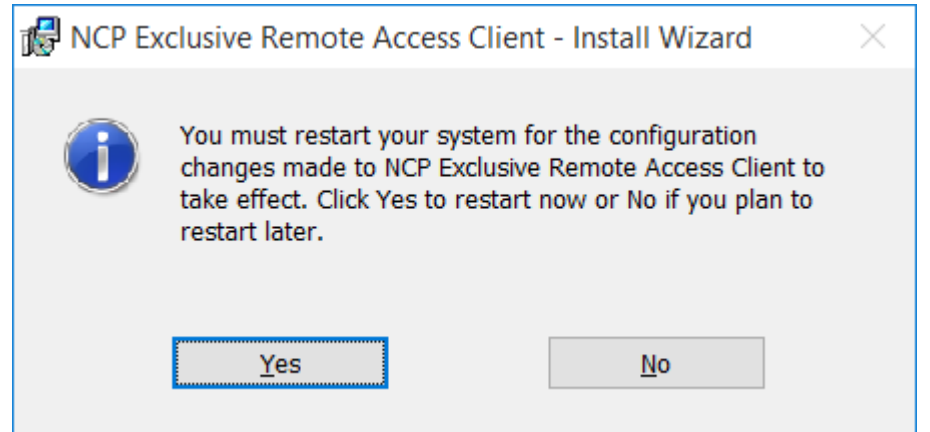

To start the free 30 days trial version click "Yes" on the following popup

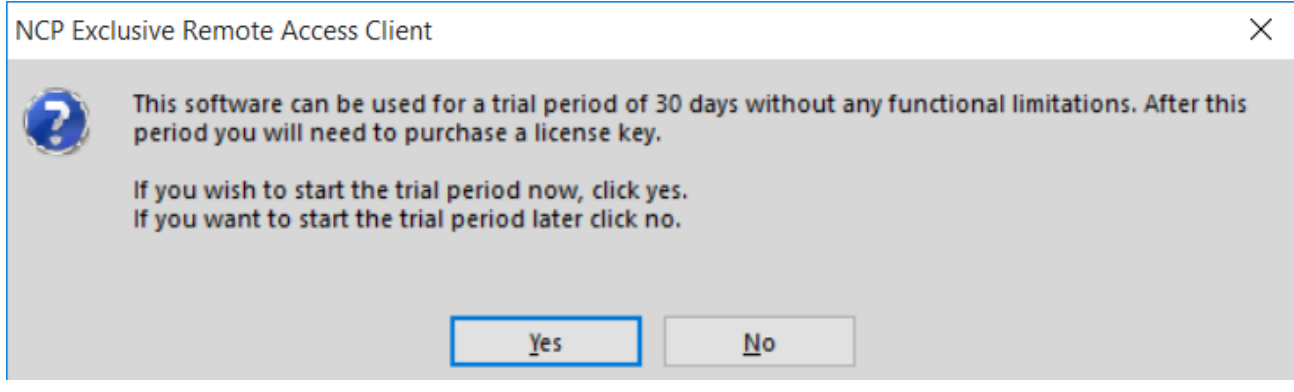

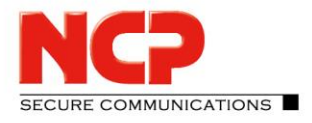

NCP Remote Access VPN Client for Juniper SRX

#### The NCP client is installed

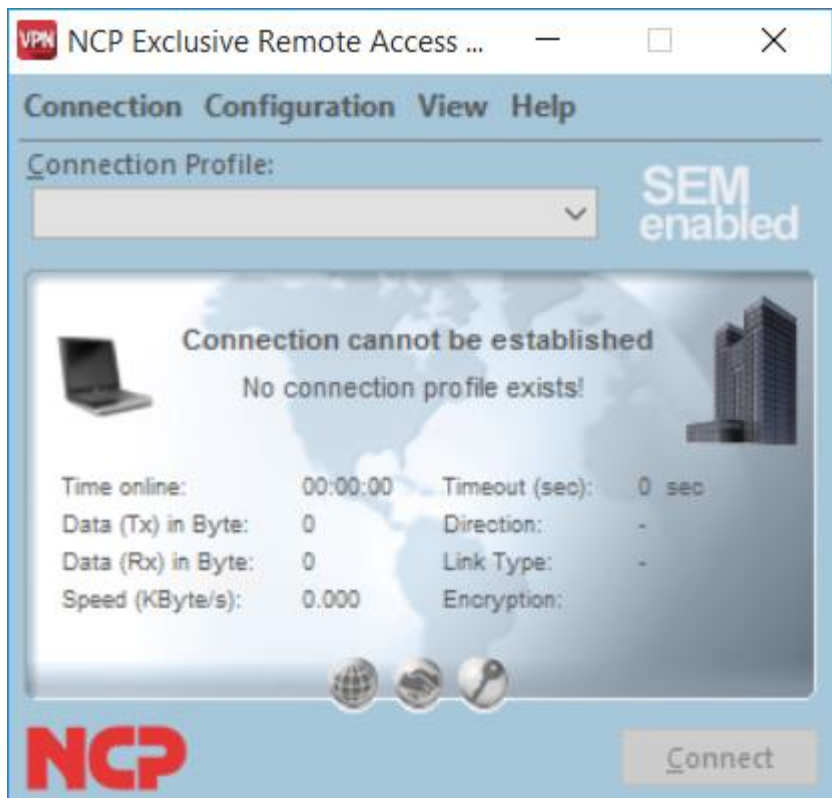

Follow the steps in the configuration guide to configure the NCP client

**SECURE COMMUNICATIONS** 

NCP Remote Access VPN Client for Juniper SRX

#### **Quick installation guide for macOS**

Download the software from your login on<https://www.ncp-e.com/en/login/login-en/> Run the installer NCP-Exclusive-Remote-Access-…….dmg

Choose "NCP Exclusive Remote Access Client.pkg" to start the installation

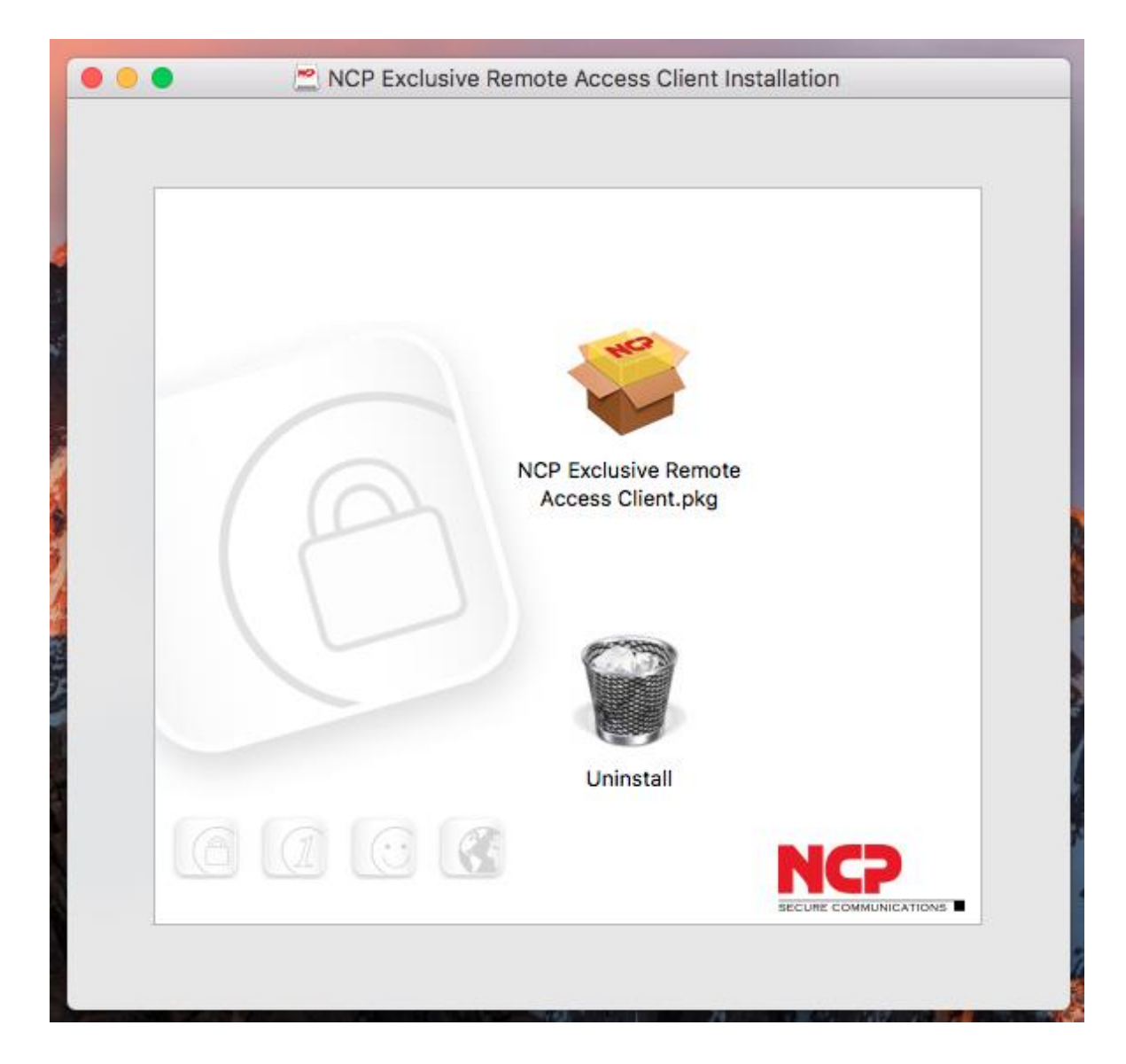

Americas: NCP engineering, Inc. 678 Georgia Ave. · Sunnyvale, CA 94085 · Phone: +1 (650) 316-6273 · www.ncp-e.com Others: NCP engineering GmbH · Dombuehler Str. 2 · 90449 Nuremberg · Germany · Fon +49 911 9968-0 · Fax +49 911 9968-299

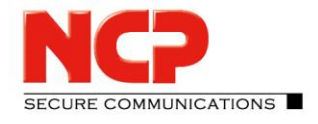

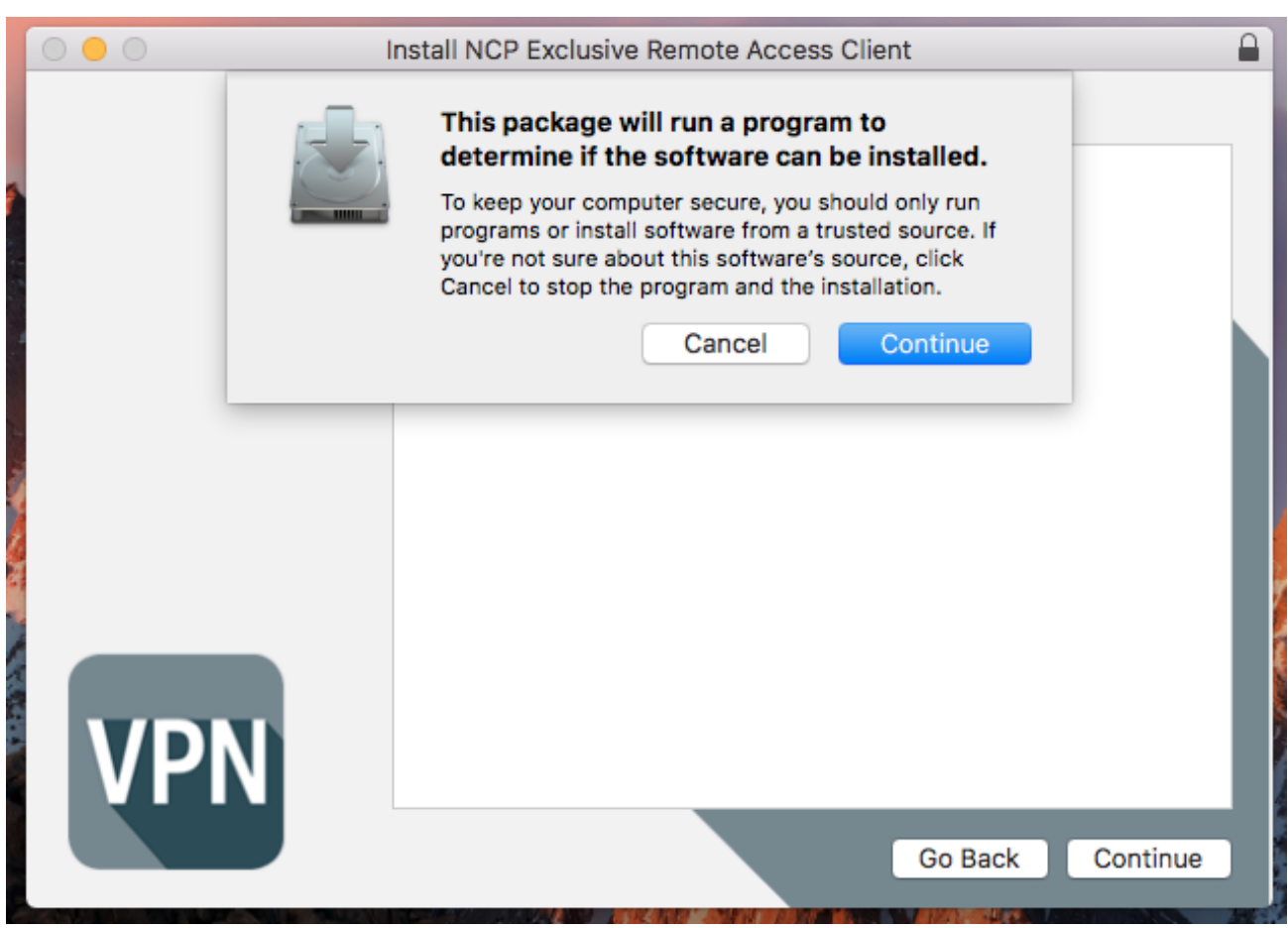

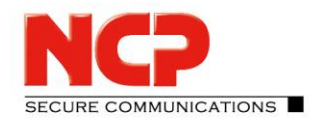

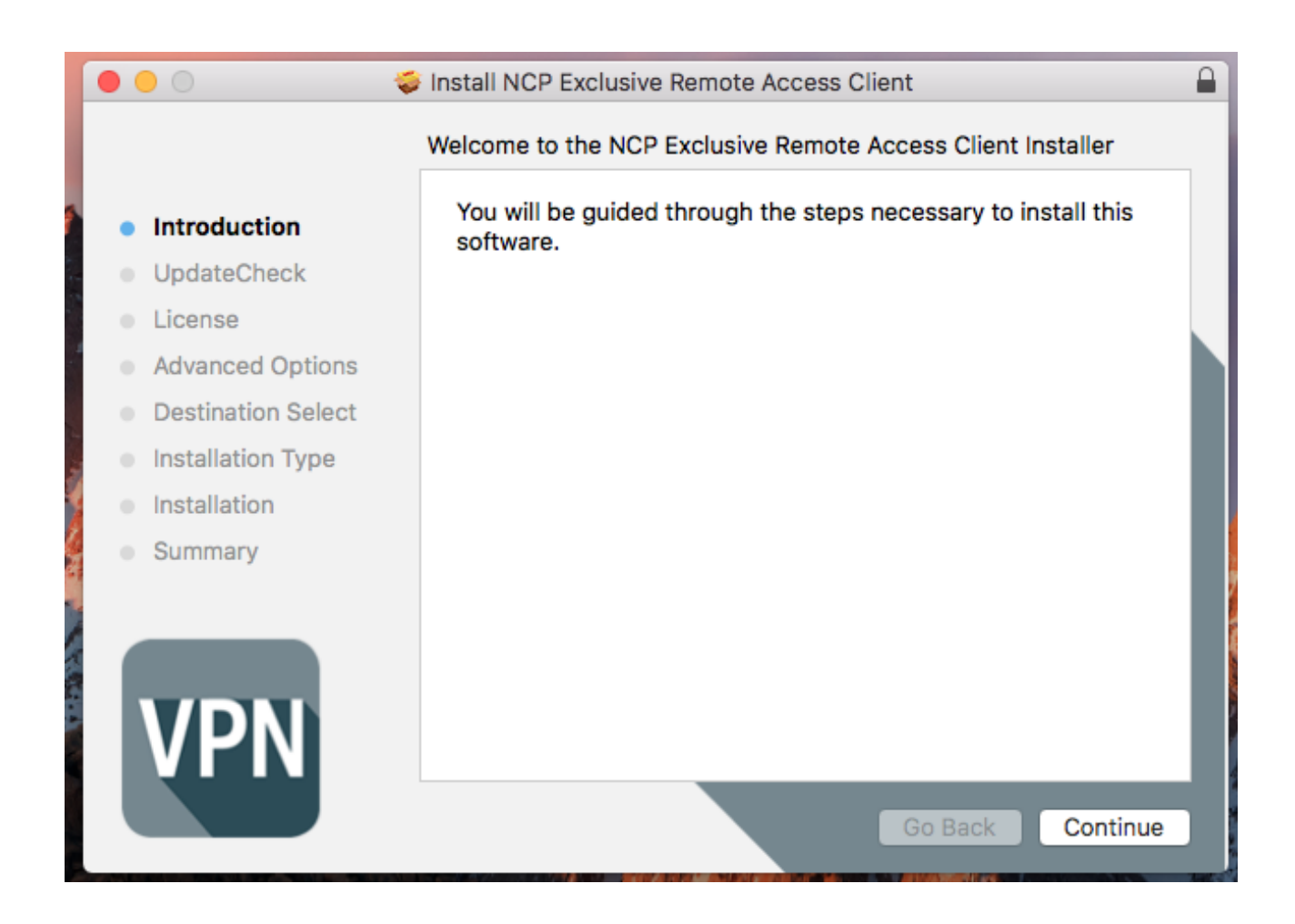

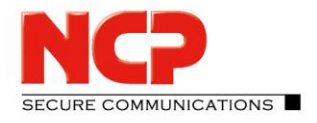

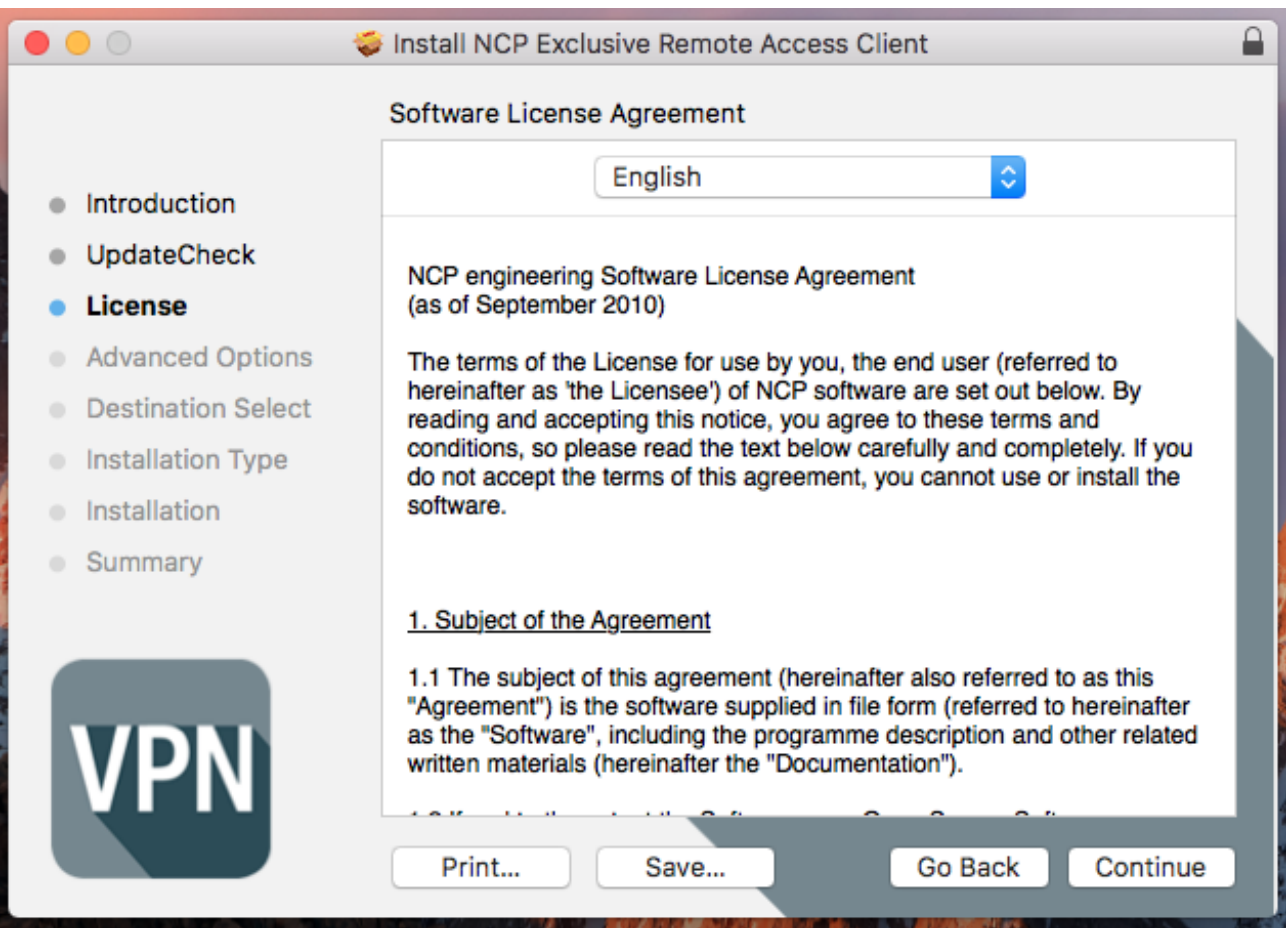

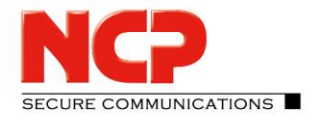

NCP Remote Access VPN Client for Juniper SRX

#### Agree to the software license agreement

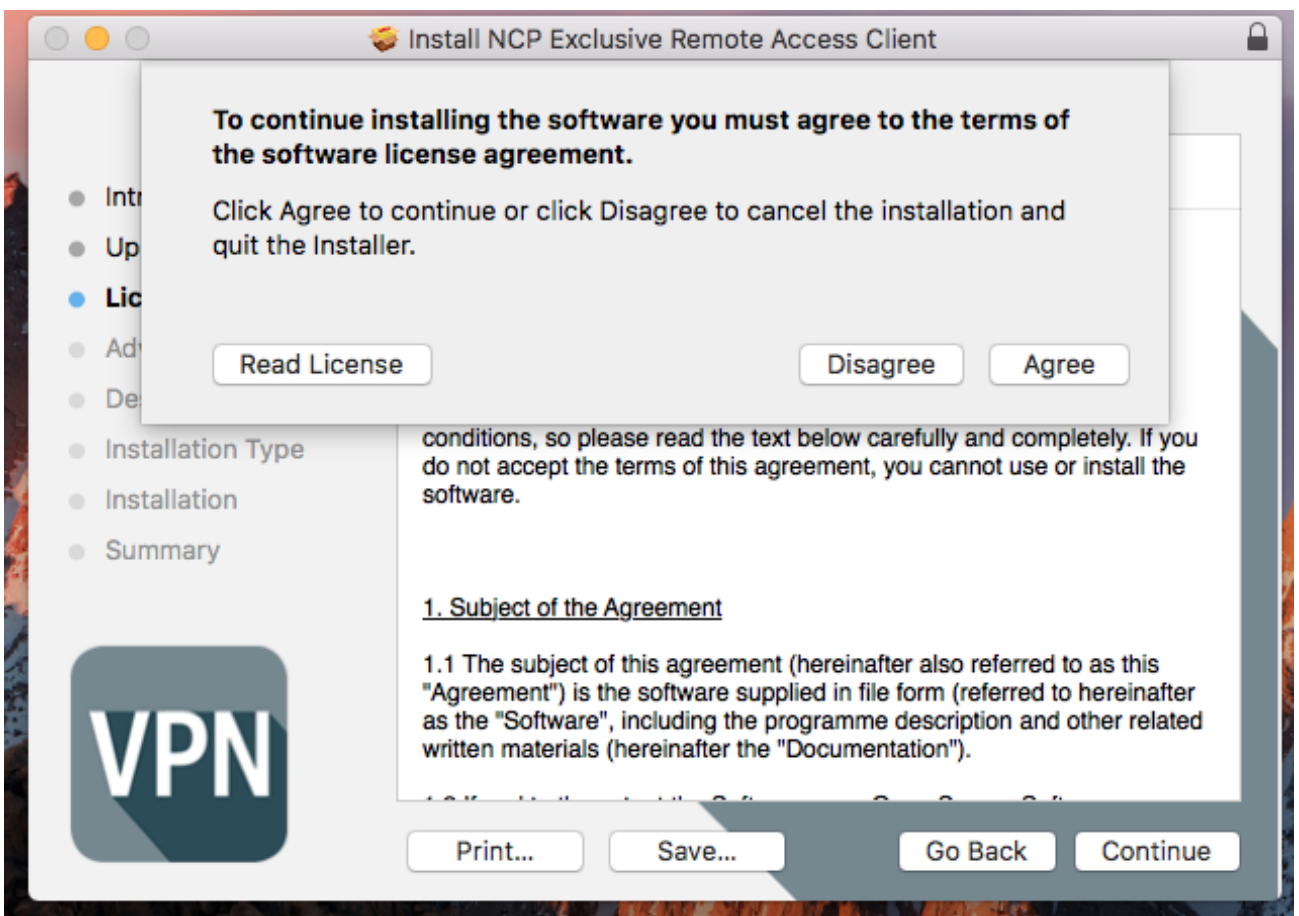

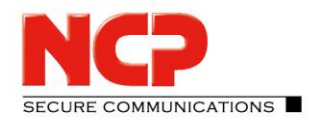

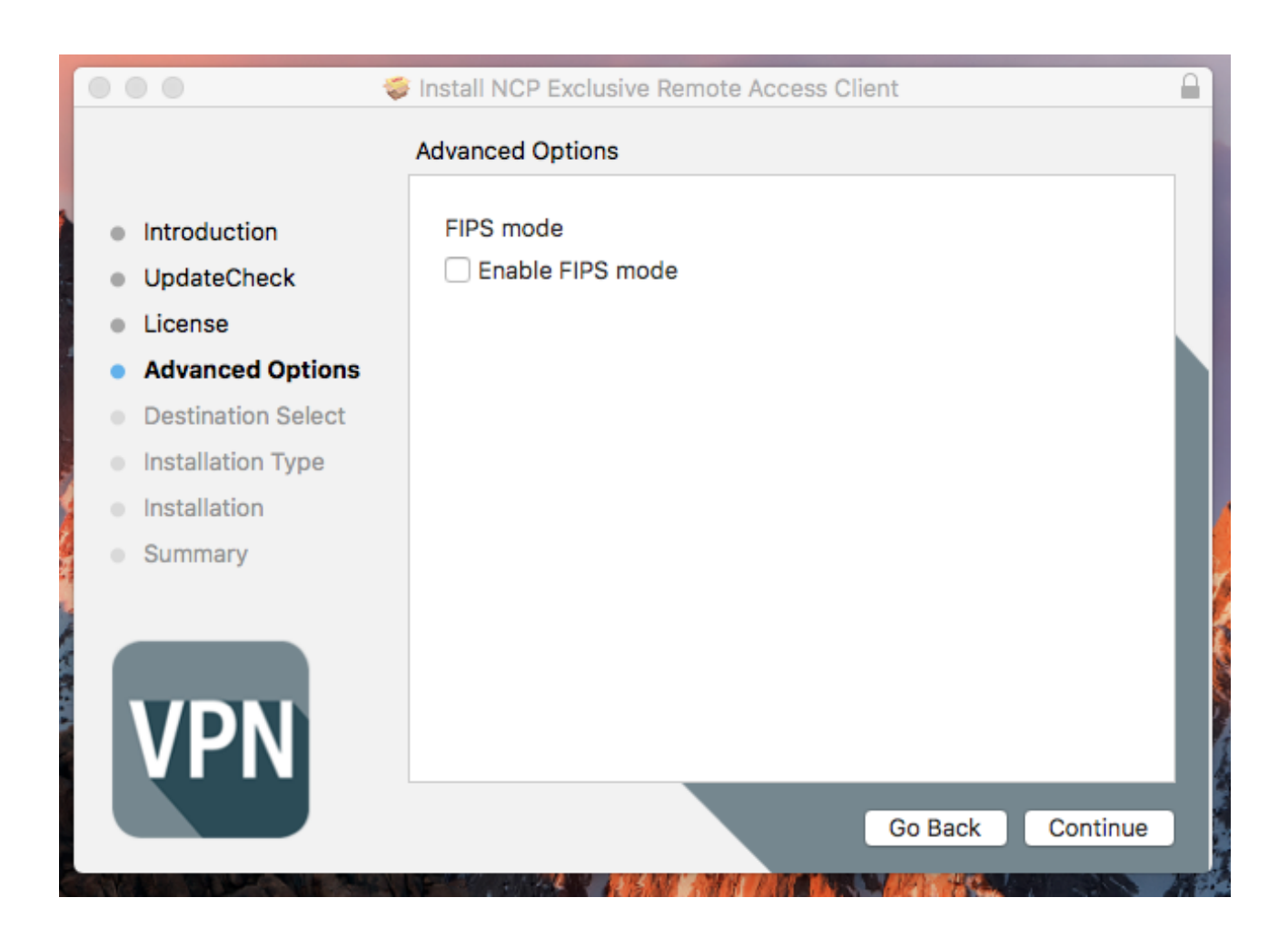

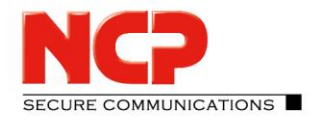

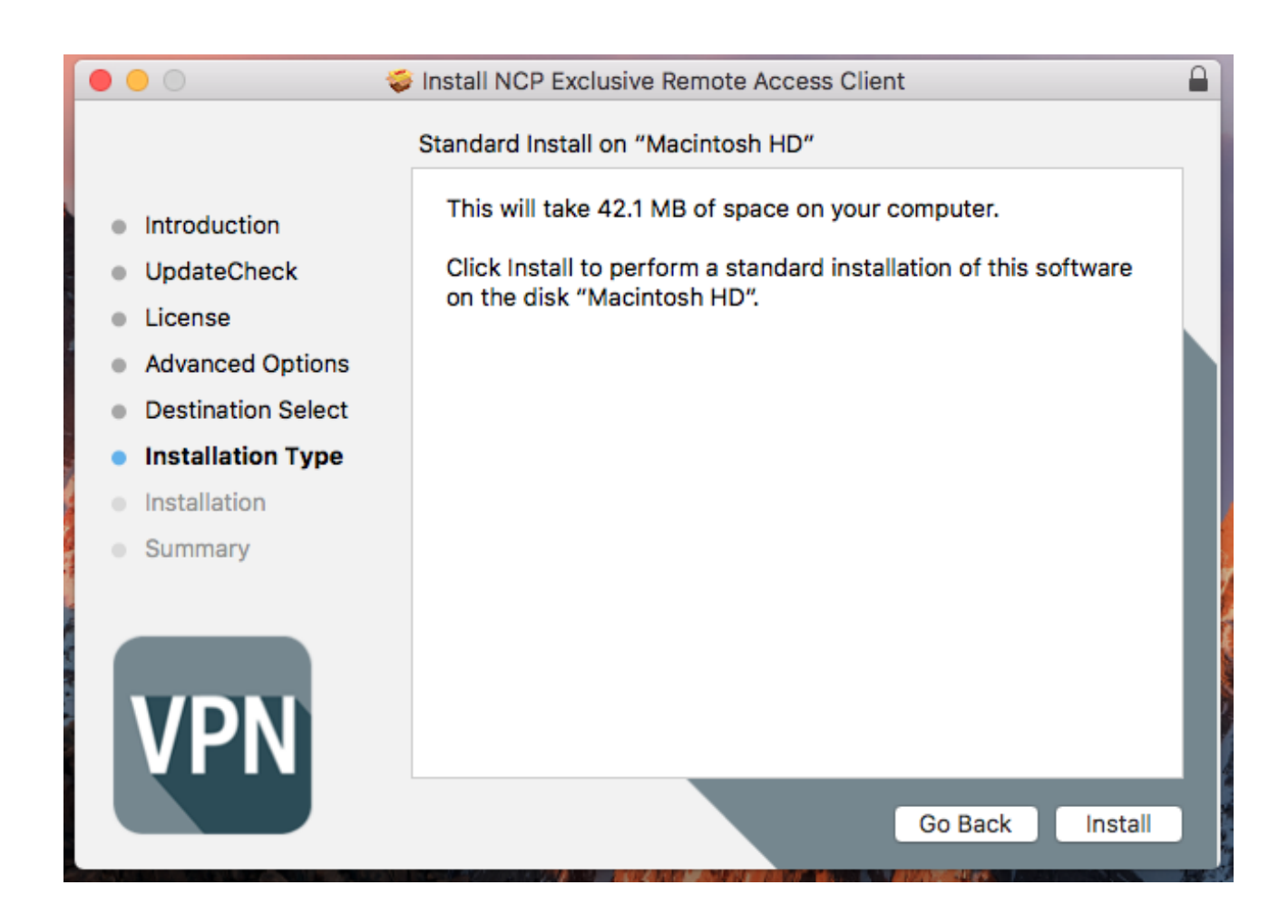

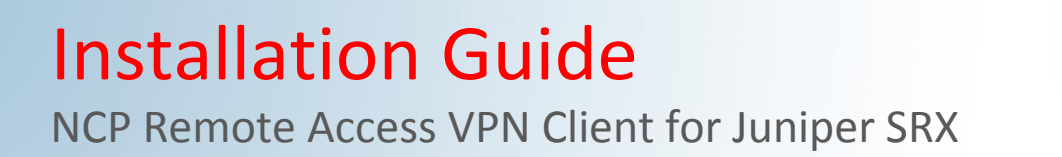

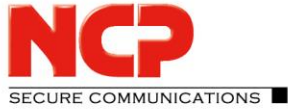

#### Enter your Mac username and password to start the installation

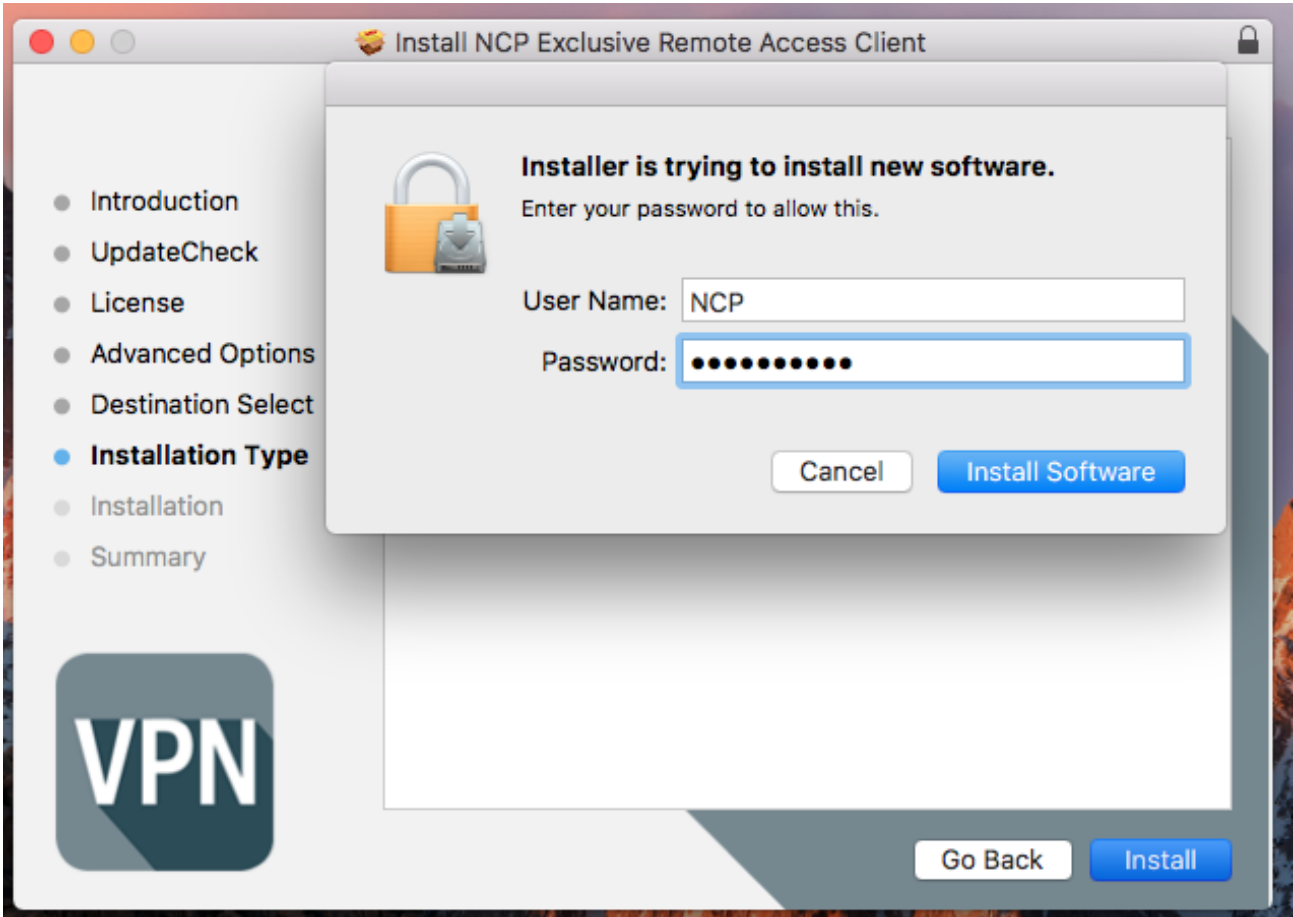

**SECURE COMMUNICATIONS** 

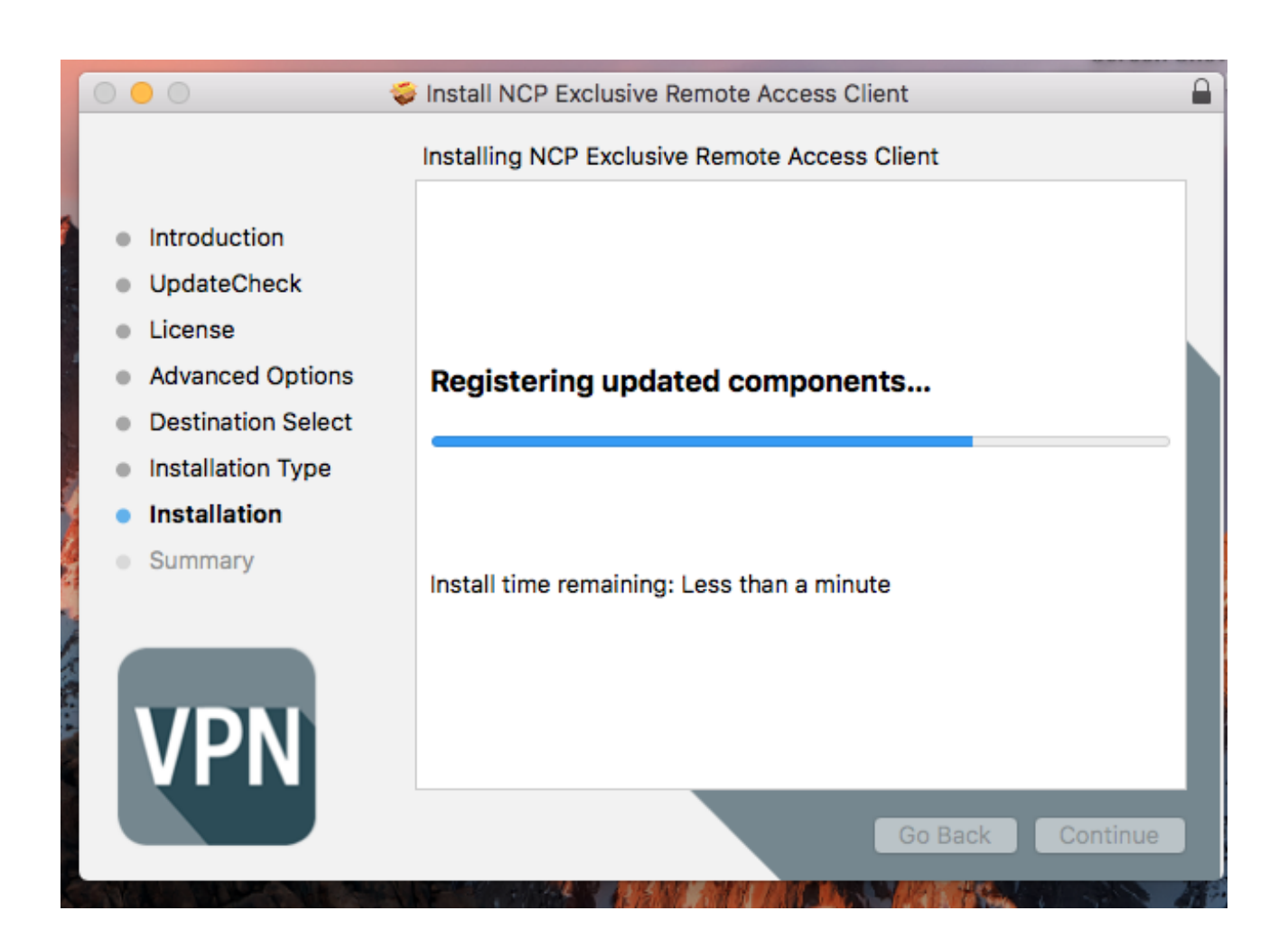

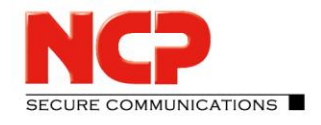

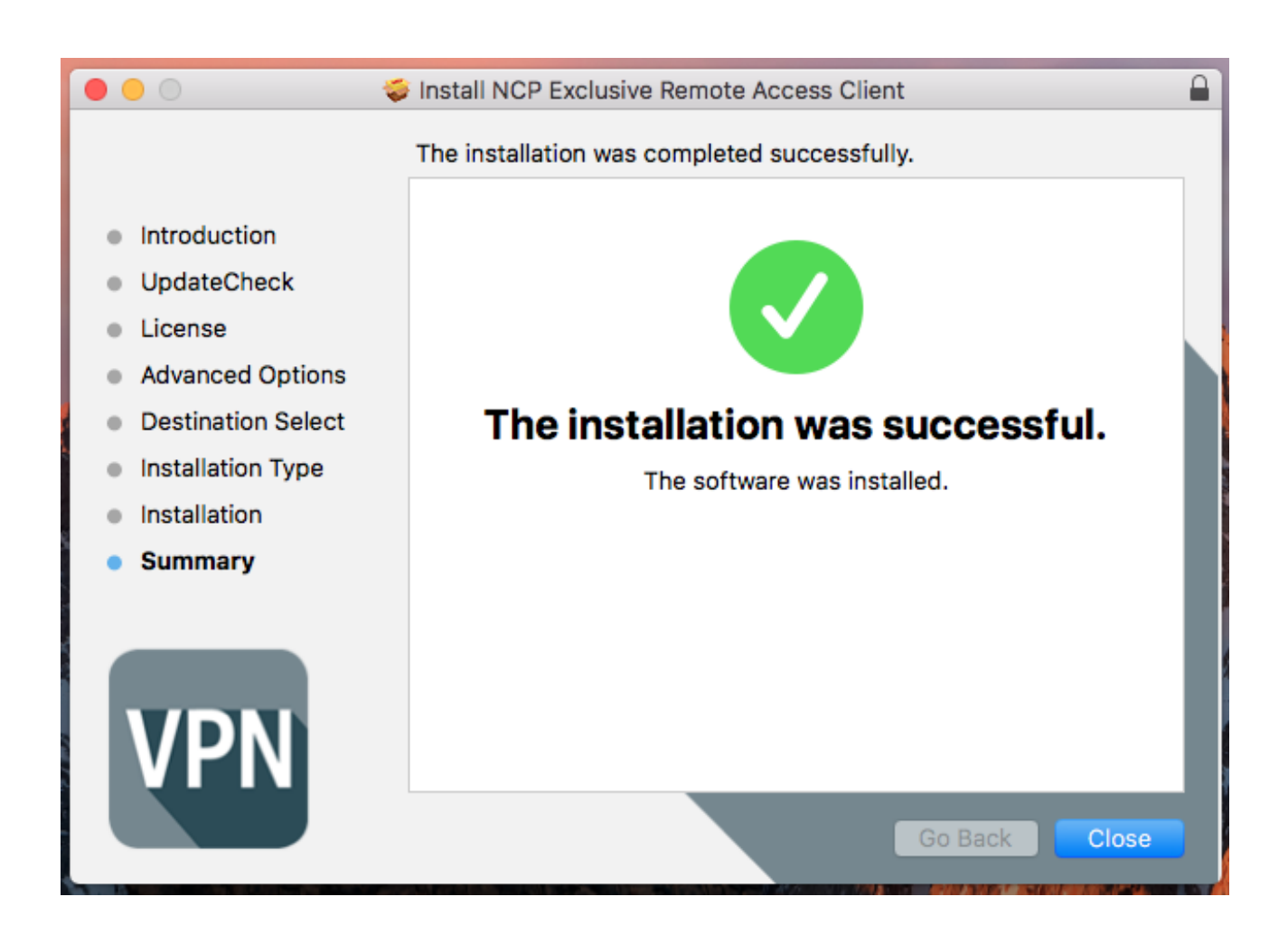

**SECURE COMMUNICATIONS** 

NCP Remote Access VPN Client for Juniper SRX

![](_page_19_Picture_3.jpeg)

Follow the steps in the configuration guide to configure the NCP client

**SECURE COMMUNICATIONS** 

NCP Remote Access VPN Client for Juniper SRX

#### **Quick installation guide for Android**

Download the software from your login on<https://www.ncp-e.com/en/login/login-en/> Download the file NCP-Exclusive-Remote-Access-Client…apk to your Android device or copy it to your Android device

Open a file explorer on the device and go to folder where the installer is located

![](_page_20_Picture_6.jpeg)

![](_page_21_Picture_1.jpeg)

NCP Remote Access VPN Client for Juniper SRX

Click on the file

If your phone doesn't allow the installation of application outside the PlayStore use the following steps otherwhise proceed at "Click on INSTALL"

Click on Settings

![](_page_21_Picture_50.jpeg)

NCP Remote Access VPN Client for Juniper SRX

![](_page_22_Picture_2.jpeg)

Enable "Unkown sources"

![](_page_22_Picture_38.jpeg)

NCP Remote Access VPN Client for Juniper SRX

![](_page_23_Picture_2.jpeg)

Enable "Allow this installation only" and click "OK"

![](_page_23_Picture_4.jpeg)

NCP Remote Access VPN Client for Juniper SRX

![](_page_24_Picture_2.jpeg)

Click on "INSTALL"

![](_page_24_Picture_39.jpeg)

NCP Remote Access VPN Client for Juniper SRX

![](_page_25_Picture_2.jpeg)

Software will be installed

![](_page_25_Picture_4.jpeg)

Americas: NCP engineering, Inc. 678 Georgia Ave. · Sunnyvale, CA 94085 · Phone: +1 (650) 316-6273 · www.ncp-e.com Others: NCP engineering GmbH · Dombuehler Str. 2 · 90449 Nuremberg · Germany · Fon +49 911 9968-0 · Fax +49 911 9968-299

SECURE COMMUNICATIONS

NCP Remote Access VPN Client for Juniper SRX

Installation was successful

![](_page_26_Picture_4.jpeg)

Click "OPEN" to run the app

NCP Remote Access VPN Client for Juniper SRX

![](_page_27_Picture_2.jpeg)

![](_page_27_Picture_3.jpeg)

Follow the steps in the configuration guide to configure the NCP client

Americas: NCP engineering, Inc. 678 Georgia Ave. · Sunnyvale, CA 94085 · Phone: +1 (650) 316-6273 · www.ncp-e.com Others: NCP engineering GmbH · Dombuehler Str. 2 · 90449 Nuremberg · Germany · Fon +49 911 9968-0 · Fax +49 911 9968-299

NCP Remote Access VPN Client for Juniper SRX

![](_page_28_Picture_2.jpeg)

#### **Quick installation guide for iOS**

Download the software from the Apple AppStore and install it You find the software in the AppStore as "NCP Exclusive Remote Access" or on this link: NCP Exclusive Remote Access by NCP engineering GmbH <https://itunes.apple.com/us/app/ncp-exclusive-remote-access/id1246781912?mt=8>

Click on "GET" to install the VPN client and follow the instructions:

![](_page_28_Picture_6.jpeg)

Americas: NCP engineering, Inc. 678 Georgia Ave. · Sunnyvale, CA 94085 · Phone: +1 (650) 316-6273 · www.ncp-e.com Others: NCP engineering GmbH · Dombuehler Str. 2 · 90449 Nuremberg · Germany · Fon +49 911 9968-0 · Fax +49 911 9968-299

![](_page_29_Picture_2.jpeg)

![](_page_29_Picture_33.jpeg)

![](_page_30_Picture_2.jpeg)

![](_page_30_Picture_33.jpeg)

![](_page_31_Picture_2.jpeg)

![](_page_31_Picture_33.jpeg)

NCP Remote Access VPN Client for Juniper SRX

![](_page_32_Picture_2.jpeg)

![](_page_32_Picture_3.jpeg)

Click "OPEN" to run the app

NCP Remote Access VPN Client for Juniper SRX

![](_page_33_Picture_2.jpeg)

![](_page_33_Picture_37.jpeg)

Follow the steps in the configuration guide to configure the NCP client